Entrada no servidor Via Windows

## Passos para a executar para entrar no servidor LARS via cliente ftp.

É aconselhado a instalação do cliente ftp filezilla, por ser um opensource e principalmente por ser muito bom.

[https://www.ohloh.net/projects/filezilla/download?filename=FileZilla\\_3.3.1\\_win32-setup.exe](https://www.ohloh.net/projects/filezilla/download?filename=FileZilla_3.3.1_win32-setup.exe)

Depois de instalar o software devem ser executados os passos abaixo para a sua correcta configuração.

- 1 executar o filezilla
- 2 clicar em File -> Site Manager
- 3 deverá aparecer uma nova janela onde poderás seleccionar o tipo de conexão pretendes.

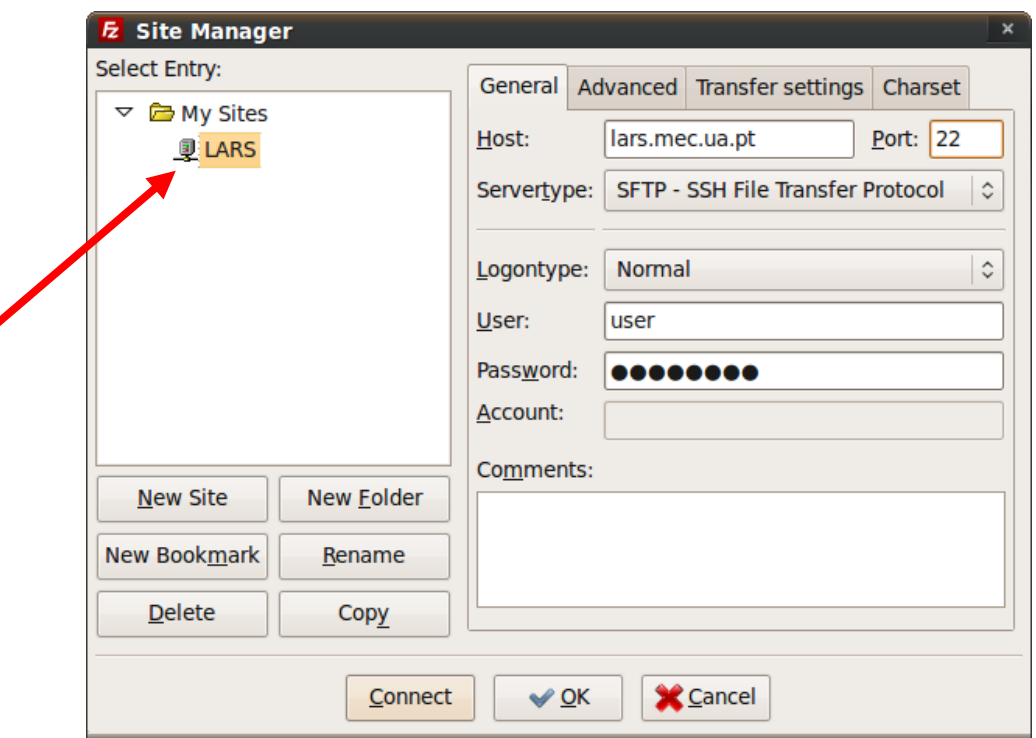

Deve ser criado o novo site, intitulado LARS para que seja possivel manter as configurações para novas entradas no servidor.

- Atenção que o Servertype deverá ser do tipo SFTP, já que o servidor apenas permite a utilização do protocolo SSH. A porta a colocar deverá ser a 22, caso contrário poderá não ser permitida a ligação.
- Em que user é o nome do utilizador e Password deverá ser a palavra passe definida pelo utilizador.

Se todos os passos foram executados correctamente, pode aceder aos conteudos do servidor desde que faça parte das configurações do seu utilizador.

## Linha comandos

para entrar directamente para a linha de comandos, pode-se realizar através de qualquer cliente que permita uma ligação ssh.

Para este caso e aconselhado a utilização do cliente Putty.

<http://the.earth.li/~sgtatham/putty/latest/x86/putty.exe>

após realizar o download desta aplicação, deve ser executado a aplicação e executar as seguintes configurações.

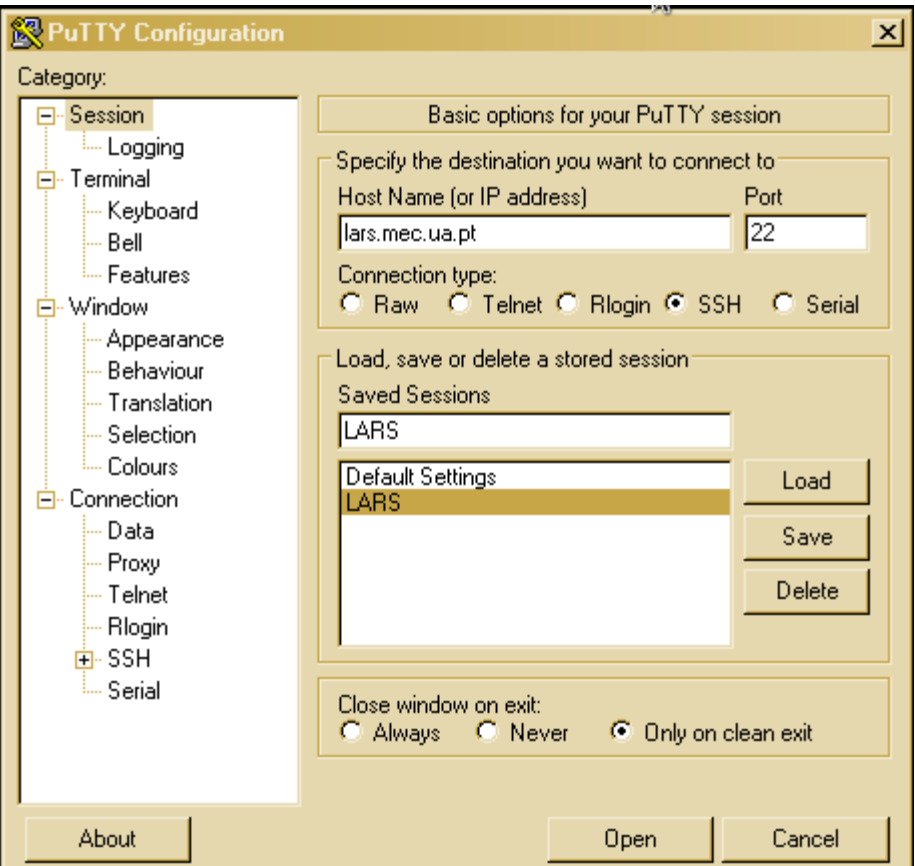

- 1 definir qual o tipo de ligação, neste caso SSH
- 2 definir o nome do servidor, neste caso **lars.mec.ua.pt**
- 3 definir a porta (**22**)
- 4 salvar as configurações, neste caso dado o nome **LARS**

Após a execução dos passos acima, é apenas clicar em open e terá acesso ao servidor atraves da linha de comandos (terminal).

Em que user é o seu nome do utilizador.

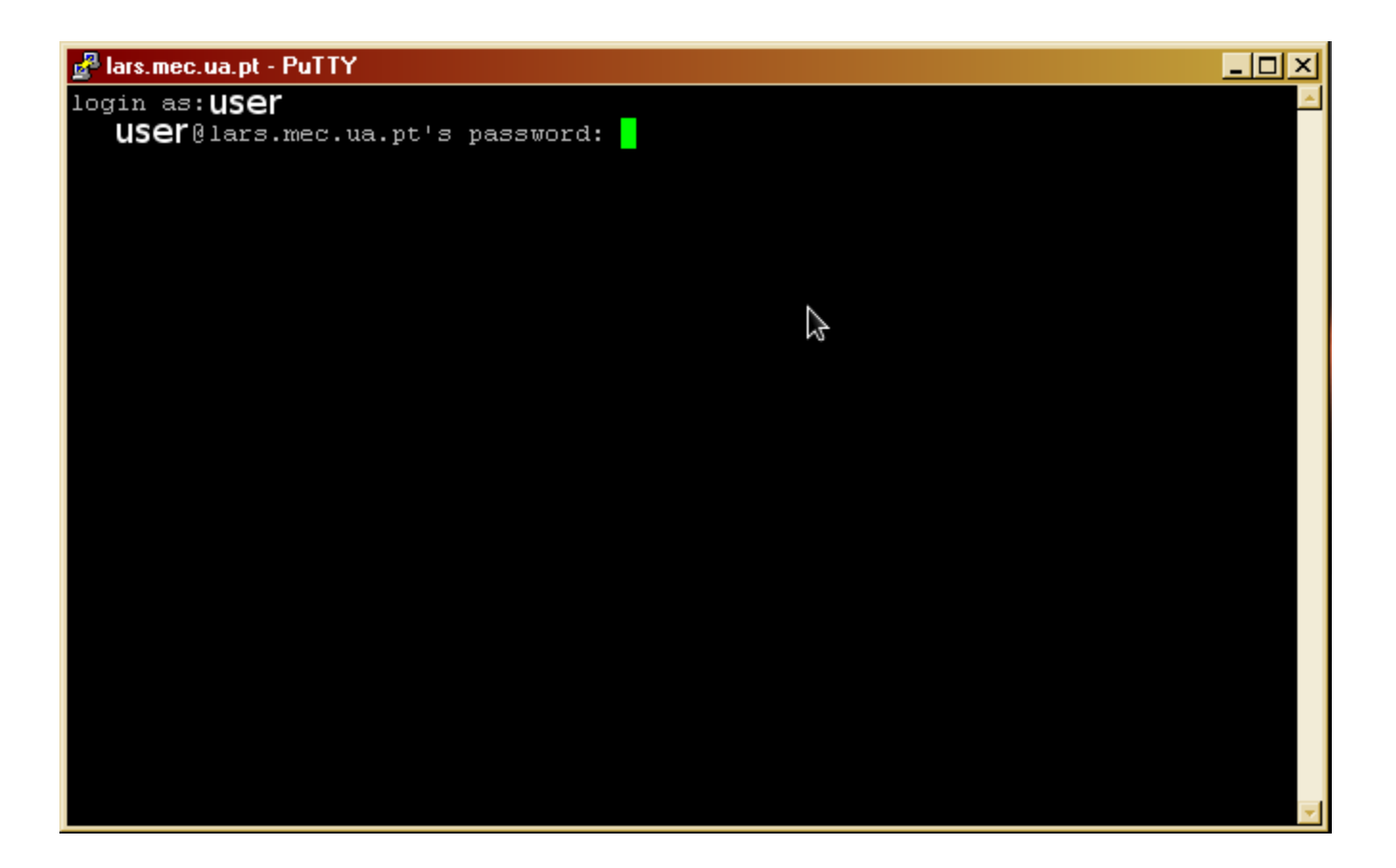